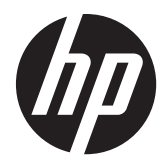

# Implementierungs- und Best Practice-Handbuch

HP MultiSeat Computing-Lösung

© Copyright 2011 Hewlett-Packard Development Company, L.P. Die in dieser Dokumentation enthaltenen Informationen können ohne vorherige Ankündigung geändert werden.

Microsoft, Internet Explorer, MultiPoint und Windows sind in den USA eingetragene Marken der Microsoft Corporation.

Adobe und Adobe Flash Player sind Marken oder eingetragene Marken von Adobe Systems Incorporated.

Intel und Intel Active Management Technology (AMT) sind Marken der Intel Corporation in den USA und anderen Ländern.

Die Garantien für HP Produkte und Services werden ausschließlich in der zum Produkt bzw. Service gehörigen Garantieerklärung beschrieben. Aus dem vorliegenden Dokument sind keine weiterreichenden Garantieansprüche abzuleiten. HP haftet nicht für technische oder redaktionelle Fehler oder Auslassungen in diesem Dokument.

Diese Dokumentation enthält urheberrechtlich geschützte Informationen. Ohne die vorherige schriftliche Zustimmung der Hewlett-Packard Company darf dieses Handbuch weder vollständig noch teilweise fotokopiert, vervielfältigt oder in eine andere Sprache übersetzt werden.

Zweite Ausgabe (August 2011)

Erste Ausgabe (März 2011)

Teilenummer des Dokuments: 656125-042

# **Inhaltsverzeichnis**

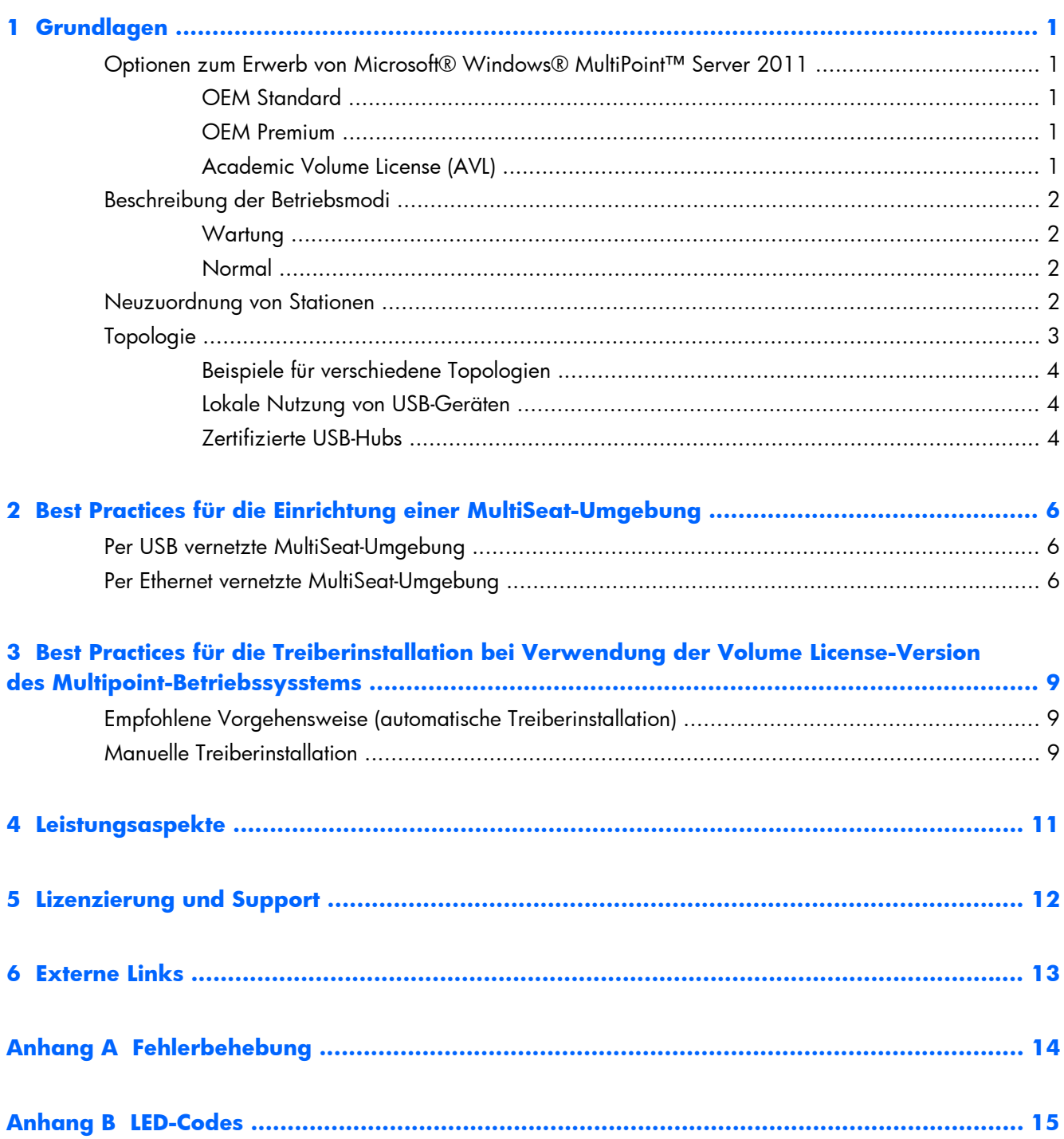

# <span id="page-4-0"></span>**1 Grundlagen**

## **Optionen zum Erwerb von Microsoft® Windows® MultiPoint™ Server 2011**

### **OEM Standard**

- HP MultiSeat ms6005- oder ms6200-Desktop (Hostcomputer) wird ab Werk mit vorinstalliertem Windows MultiPoint Server 2011m und Server-Echtheitszertifikat (Certificate of Authenticity, COA) sowie Clientzugriffslizenz (Client Access License, CAL) für die Hoststation geliefert
- HP Zero-Clients sind separat zu erwerben und umfassen jeweile eines Clientzugriffslizenz (Client Access License, CAL) für das Clientbetriebssystem
- Windows MultiPoint Server 2011 wird von HP in 18 Sprachen voreinstalliert
- Domänenbeitritt zulässig
- Maximale Anzahl von Betriebssystembenutzern: 10 (siehe ["Leistungsaspekte" auf Seite 11](#page-14-0))
- Maximaler Arbeitsspeicher: 8 GB

### **OEM Premium**

- HP MultiSeat ms6005- oder ms6200-Desktop (Hostcomputer) wird ab Werk mit vorinstalliertem Windows MultiPoint Server 2011m und Server-Echtheitszertifikat (Certificate of Authenticity, COA) sowie Clientzugriffslizenz (Client Access License, CAL) für die Hoststation geliefert
- HP Zero-Clients sind separat zu erwerben und umfassen jeweile eines Clientzugriffslizenz (Client Access License, CAL) für das Clientbetriebssystem
- Windows MultiPoint Server 2011 wird von HP in 18 Sprachen voreinstalliert
- **•** Domänenbeitritt zulässig
- Maximale Anzahl von Betriebssystembenutzern: 20 (siehe ["Leistungsaspekte" auf Seite 11](#page-14-0))
- Maximaler Arbeitsspeicher: 32 GB

### **Academic Volume License (AVL)**

- HP MultiSeat ms6005- oder ms6200-Desktop wird mit installiertem FreeDOS und ohne Clientzugriffslizenz (Client Access License, CAL) geliefert
- Erfordert den Kauf einer AVL-Version von MultiPoint Server 2011
- **•** Gerätetreiber müssen von HP heruntergeladen und installiert werden
- HP Zero-Clients umfassen keine CAL
- <span id="page-5-0"></span>In verschiedenen Sprachen erhältlich: 18 vollständig lokalisiert, 20 mit lokalisiertem Betriebssystem (MultiPoint Manager ist nicht lokalisiert)
- Domänenbeitritt zulässig
- Maximale Anzahl von Betriebssystembenutzern: 20 (siehe ["Leistungsaspekte" auf Seite 11](#page-14-0))

## **Beschreibung der Betriebsmodi**

Microsoft Windows MultiPoint Server 2011 kennt zwei verschiedene Betriebsmodi, die nachfolgend beschrieben werden:

- Wartungsmodus, siehe "Wartung" auf Seite 2
- Normalmodus, siehe "Normal" auf Seite 2

### **Wartung**

Im Wartungsmodus des MultiPoint Server 2011-Systems können Benutzer mit Administratorrechten die notwendigen Wartungsaufgaben durchführen. Stationen wechseln nicht in diesen Modus, da durch ihn alle Benutzersitzungen beendet werden. Sämtliche Software- und Treiberinstallationen erfolgen im Wartungsmods, ebenso Aktualisierungen von Systemeinstellungen.

Der Übergang in den Wartungsmodus kann in MultiPoint Manager durch Auswahl des Befehls "In Wartungsmodus wechseln" initiiert werden.

### **Normal**

Der Normalmodus ist der Standardbetriebsmodus. Im Normalmodus melden sich Benutzer an und führen ihre Aufgaben auf ihrer jeweiligen Station durch. Bei jeder Sitzung wird eine eigene RDP-Sitzung ausgeführt. Softwareaktualisierungen und Treiberinstallationen sollten nicht im Normalmodus stattfinden.

## **Neuzuordnung von Stationen**

MultiSeat verwendet eine Funktion zur automatischen Zuordnung der angeschlossenen Zero-Clients. Sollte dieser automatische Mechanismus nicht funktionieren, kann der Benutzer seine Workstation mithilfe der Neuzuordungsfunktion manuell zuordnen. Die automatische Zuordnung betrifft nicht die Hostcomputer-Station. Die Neuzuordnungsfunktion kann dazu verwendet werden, die Zuordnung der Hostcomputer-Station nach einer Änderung der Konfiguration neu zu konfigurieren.

Die Neuzuordnung wird durch Auswahl der Option "Alle Station neu zuordnen" in MultiPoint Manager initiiert.

## <span id="page-6-0"></span>**Topologie**

- Windows MultiPoint Server 2011
	- Windows MultiPoint Server 2011 unterstützt den Anschluss von PS/2-Tastatur und -Maus am Hostsystem.
	- Außerdem unterstützt Windows MultiPoint Server 2011 den Anschluss eines Audioausgabegeräts und eines Mikrofons an die Hostcomputer-Station.
	- **HINWEIS:** Damit diese Option genutzt werden kann, muss die Hoststation für den Anschluss von PS/2-Tastatur und -Maus konfiguriert werden. Wenn Tastatur oder Maus über USB angeschlossen sind, funktionieren Audioein- und -ausgabe nicht.
	- Windows MultiPoint Server 2011 unterstützt die Reihenschaltung von per USB-Kabel angeschlossenen Geräten. Eine Reihenschaltung kann die Verkabelung vereinfachen und ermöglicht einer Verlängerung der Distanz zwischen dem Host und einer Station ohne zusätzliche USB-Hubs.
		- **HINWEIS:** Die Reihenschaltung wird nicht für über Ethernet verbundene Zero-Clients unterstützt.

HP unterstützt maximal drei Clientgeräte pro Reihenschaltung.

Alle Geräte in der Reihe müssen mit Wechselstrom versorgt werden.

**HINWEIS:** Der USB 2.0-Standard unterstützt eine maximale Kabellänge von 5 Metern.

Sie können nicht t100- oder t150-Clients zusammen mit t200-Zero-Clients mit ein und demselben MultiSeat-Hostcomputer verbinden. Hingegen ist der gemischte Betrieb von t100- und t150- Clientgeräten möglich.

- Thin Clients der HP MultiSeat t100-Serie (t100- und t150-Clientgeräte)
	- Alle t100-Clientgeräte werden per USB-Kabel direkt mit dem Hostsystem verbunden.
	- Der MultiSeat t100-Thin Client verfügt über Anschlüsse für eine PS/2-Tastatur und eine PS/ 2Maus, ein Mikrofon, Lautsprecher bzw. Kopfhörer und einen VGA-Monitor.
	- Der MultiSeat t150-Thin Client verfügt über zwei USB-Anschlüsse und einen Stromanschluss und kann über den Stromanschluss in Verbindung mit einem Netzgerät oder einem HP-Monitor mit Stromweiterleitung (beispielsweise dem 18-Zoll-Breitbild-LCD-Monitor HP LE1851wt) mit Strom versorgt werden. (Netzgerät und Monitor sind separat erhältlich.)
	- Wenn das optionale Netzteil nicht angeschlossen ist, unterstützt der t150-Client nur ein "Low-Power"-USB-Gerät mit einer Stromlast von 100 mA, beispielsweise eines der üblichen Flashlaufwerke.
- HP t200-Zero-Client für MultiSeat

**HINWEIS:** Als Hostcomputer muss ein HP MultiSeat ms6005- oder ms6200-Desktop verwendet werden. Der HP MultiSeat ms6000-Desktop bietet keine Unterstützung für t200-Zero-Clients.

- t200-Zero-Clients können per Ethernet oder USB-Kabel direkt mit dem Hostsystem verbunden werden.
- Der t200-Zero-Client verfügt über Anschlüsse für Ethernet, ein Mikrofon, Lautsprecher bzw. Kopfhörer und einen VGA-Monitor.
- <span id="page-7-0"></span>◦ Der t200-Zero-Client verfügt über vier USB-Anschlüsse und einen Stromanschluss und kann über den Stromanschluss in Verbindung mit einem Netzgerät oder einem HP-Monitor mit Stromweiterleitung (beispielsweise dem 18-Zoll-Breitbild-LCD-Monitor HP LE1851wt) mit Strom versorgt werden. (Netzgerät und Monitor sind separat erhältlich.)
- Wenn das optionale Netzteil nicht angeschlossen ist, unterstützt der t1200-Zero-Client den Anschluss einer Standard-USB-Tastatur und einer Standard-USB-Maus sowie den Anschluss eines "Low-Power"-USB-Geräts mit einer Stromlast von 100 mA, beispielsweise eines der üblichen Flashlaufwerke.

Ist das optionale Netzteil mit einer funktionierenden Steckdose oder dem Monitor verbunden, unterstützt der t200-Zero-Client neben dem Anschluss einer Standard-USB-Tastatur und einer Standard-USB-Maus außerdem den Anschluss von zwei "High-Power"-USB-Geräten mit jeweils 500 mA Stromlast.

### **Beispiele für verschiedene Topologien**

- Thin Clients der HP MultiSeat t100-Serie
	- Sechs Sitzungen: fünf t100-Clients, die direkt mit dem Hostcomputer sind, plus Host-Station
	- Zehn Sitzungen: neun t100-Clients, die direkt mit dem Hostcomputer verbunden sind, plus Host-Station (mit PS/2-Maus und -Tastatur)
- HP t200-Zero-Clients für MultiSeat
	- Fünf Sitzungen: vier t200-Zero-Clients,die direlt über USB-Kabel mit dem Hostcomputer verbunden sind, plus Host-Station
	- Sechs Sitzungen: fünf t200-Zero-Clients und die Host-Station, jeweils per Ethernet-Kabel mit dem LAN verbunden
	- Sieben Sitzungen: drei t200-Zero-Clients in Reihenschaltung (der erste mit dem zweiten und dieser mit dem dritten Client verbunden, und der dritte Client direkt per USB-Kabel mit dem Hostcomputer und der Host-Station verbunden) sowie drei t200-Zero-Clients und die Host-Station, jeweils per Ethernet-Kabel mit dem LAN verbunden

### **Lokale Nutzung von USB-Geräten**

MIt Windows MultiPoint Server 2011 ist es jetzt möglich, an Client-Stationen angeschlossene USB-Geräte privat zu nutzen. So kann beispielsweise auf ein USB-Flashlaufwerk, das mit einem USB-Port eines t150- oder t200-Zero-Clients verbunden ist, nur der jeweilige Benutzer an dieser Station zugreifen. Ein USB-Flashlaufwerk, das mit dem Hostcomputer verbunden ist, steht hingegen allen Benutzern zur Verfügung. Einzelheiten zum Verhalten verschiedener Arten von USB-Geräten finden Sie auf der entsprechenden [Microsoft TechNet-Seite](http://technet.microsoft.com/en-us/library/wms-2011-usb-devices.aspx) beschrieben.

### **Zertifizierte USB-Hubs**

- [4-Port-USB 2.0-Hub von Belkin mit eigener Stromversorgung: HP-Artikelnr. A519110](http://h30094.www3.hp.com/product.asp?mfg_partno=F5U234V1)
- [7-Port-USB 2.0-Hub von Belkin mit eigener Stromversorgung: HP-Artikelnr. A519109](http://h30094.www3.hp.com/product.asp?mfg_partno=F5U237V1)
- [7-Port-Hub von Belkin, mit Leuchtanzeige: Hersteller-Artikelnr. F5U700-BLK](http://www.belkin.com/IWCatProductPage.process?Product_Id=509287)
- [4-Port-Hochgeschwindigkeits-USB 2.0-Hub von Belkin mit Beleuchtung: Hersteller-Teilenr.](http://www.belkin.com/IWCatProductPage.process?Product_Id=369775) [F5U403TTBLK](http://www.belkin.com/IWCatProductPage.process?Product_Id=369775)

# <span id="page-9-0"></span>**2 Best Practices für die Einrichtung einer MultiSeat-Umgebung**

Eine über USB verkabelte Umgebung ist eine ideale Lösung, wenn Einfachheit nach dem "Plug-and-Play"-Prinzip gewünscht wird oder keine Ethernet-Netzwerkinfrastruktur vorhanden ist. Eine per Ethernet vernetzte Umgebung eignet sich hervorragend, wenn der Abstand zwischen dem Hostcomputer und dessen Clients größer als ist, als es der USB-Standard zulässt. Außerdem kann sie dazu beitragen, den Kabelsalat um den Hostcomputer zu verringern.

**HINWEIS:** Wenn die Treiber für den t200-Zero-Client nicht bereits auf Ihrem Hostcomputer vorinstalliert sind, laden Sie sie von der HP-Website herunter. Navigieren Sie zu hp.com, klicken Sie auf **SUPPORT & DRIVERS** und anschließend auf **Drivers & Software**, geben Sie die Modellnummer des Hostcomputers (**ms6005** oder **ms6200**) in das Feld ein und klicken Sie auf **SEARCH**, um die neuesten Treiber für den t200- Zero-Client zu finden.

## **Per USB vernetzte MultiSeat-Umgebung**

Diese Konfiguration eignet sich entweder für t100-Clients oder für t200-Zero-Clients.

**HINWEIS:** Sie können nicht t100-Clients und t200-Zero-Clients zugleich mit ein und demselben MultiSeat-Hostcomputer verbinden. Hingegen ist der gemischte Betrieb von t100- und t150- Clientgeräten möglich.

- **▲** Verbinden Sie die Zero-Clients mit dem Hostcomputer:
	- Verbinden Sie einzelne Zero-Clients (d. h. nicht in Reihe geschaltet Clients) per USB-Kabel direkt mit dem Hostcomputer.
	- Verbinden Sie in Reihe geschaltete Zero-Clients, indem Sie jeweils einen Client per USB-Kabel mit dem nächsten verbinden und den letzten Client in der Reihe per USB-Kabel mit dem Hostcomputer verbinden.

**HINWEIS:** Sie können maximal drei Zero-Clients per USB-Kabel in Reihe schalten.

Jeder Zero-Client in einer Reihenschaltung muss über ein Netzgerät oder einen HP-Monitor mit Stromweiterleitung mit Strom versorgt werden.

## **Per Ethernet vernetzte MultiSeat-Umgebung**

Diese Konfiguration eignet sich nur für t200-Zero-Clients.

- Eine Reihenschaltung von per Ethernet verbundenen Zero-Clients wird nicht unterstützt.
- Wenn keine USB-Verbindungen zur Stromversorgung genutzt werden können, müssen Zero-Clients auf anderem Wege mit Strom versorgt werden: entweder über ein optionales Netzgerät, das mit einer Wechselstromquelle verbunden ist, oder über einen HP-Monitor mit Stromweiterleitung.
- Es wird eine Ethernet-Netzwerkinfrastruktur vorausgesetzt.
	- Diese sollte eine Leistung von 100 Mb oder 1 Gb bereitstellen.
	- DHCP-Funktionalität wird dringend empfohlen.
	- t200-Zero-Clients sind nur innerhalb desselben Subnetzes wie der Hostcomputer sichtbar.
- Per Ethernet verbundene t200-Zero-Clients werden vom Betriebssystem als lokale USB-Geräte identifiziert und entsprechend in MultiPoint Manager angezeigt.
- Ein Hardware-Reset kann auf zweierlei Arten erfolgen:
	- Löschen der Zuweisung durch Gedrückthalten der Reset-Taste beim Einschalten, bis die LED blau/gelb leuchtet
	- Löschen aller Einstellungen (Zurücksetzen auf Werkseinstellungen) durch Gedrückthalten der Reset-Taste für die Dauer von sieben Sekunden, bis die LED erlischt. Dies muss nicht während des Einschaltens geschehen, doch das Gerät DARF zu diesem Zeitpunkt (ausweislich der Informationen auf der Registerkarte **Network Stations** in MultiPoint Manager) NICHT mit einem Host verbunden sein.
- **1.** Verbinden Sie den Hostcomputer per Ethernet-Kabel mit dem LAN.
- **2.** Verbinden Sie die t200-Zero-Clients per Ethernet-Kabel mit dem LAN.
- **3.** (Empfohlen) Schalten Sie die Clientgeräte einzeln oder in kleinen Gruppen nacheinander ein.
- **4.** (Empfohlen) Ändern Sie in MultiPoint Manager auf der Registerkarte **Network Stations** für jeden Client den Namen und/oder den Standort.
- **5.** (Empfohlen) Beschriften Sie jede Einheit.
- **6.** Weisen Sie die t200-Zero-Clients mithilfe einer der beiden folgenden Methoden einem Hostcomputer zu:
	- Clientbasiert (Hotkey)
	- Hostbasiert (GUI)

#### **Clientbasierte Zuweisung (per Hotkey)**

**1.** Konfigurieren Sie in MultiPoint Manager auf der Registerkarte **Network Stations** die Hotkeys für die Hosts.

Für jeden Host im Subnetz muss ein eindeutiger Hotkey festgelegt sein.

- **2.** Stellen Sie sicher, dass der t200-Zero-Client nicht bereits einem Host zugewiesen ist, indem Sie sich vergewissern, dass die LED abwechseln blau und gelb blinkt. Löschen Sie ggf. die vorhandene Zuweisung durch eine der oben beschriebenen Methoden.
- **3.** Drücken Sie auf der mit dem t200-Zero-Client verbundenen Tastatur die Taste, die dem Hotkey für den Hostcomputer entspricht, dem Sie diesen Client zuweisen möchten.
- **4.** Warten Sie 30 Sekunden bis eine Minute lang, bis das Gerät zur Anmeldung bereit ist.

#### **Hostbasierte Zuweisung (per GUI)**

- **1.** Navigieren Sie in MultiPoint Manager zur Registerkarte **Network Stations**.
- **2.** Wählen Sie die Clients aus, die Sie diesem Host zuweisen möchten.
- **3.** Wählen Sie rechts im Aufgabenbereich die Option **Assign to this server** aus.

**HINWEIS:** Ihre Clientauswahl kann direkt per USB oder per USB-Reihenschaltung oder per Ethernet mit dem Hostcomputer verbundene t200-Zero-Clients einschließen. Die Verbindung zwischen den Clients und dem Host muss wie unter ["Per USB vernetzte MultiSeat-Umgebung" auf Seite 6](#page-9-0) beschrieben erfolgt sein.

# <span id="page-12-0"></span>**3 Best Practices für die Treiberinstallation bei Verwendung der Volume License-Version des Multipoint-Betriebssysstems**

## **Empfohlene Vorgehensweise (automatische Treiberinstallation)**

Besuchen Sie zuerst www.hp.com und suchen Sie nach Treibern für Ihr Hostcomputer-Modell, bevor Sie die Volume License-Version des Betriebssystems Windows MultiPoint Server 2011 von DVD installieren. Wählen Sie das MultiPoint 2011-Betriebssystem aus und laden Sie das Softpaq "HP Install Assistant" herunter. (Bei dieser Vorgehensweise müssen Sie keine weiteren Treiber-Softpaqs herunterladen.) Extrahieren Sie den Softpaq-Inhalt und befolgen Sie genau die darin enthaltene PDF-Anleitung. Auf diese Weise erstellen Sie ein USB-Flashlaufwerk, von dem aus automatisch sämtliche erforderlichen Treiber installiert werden, wenn Sie es während der DVD-Installation des Betriebssystems anschließen.

## **Manuelle Treiberinstallation**

Beachten Sie folgende Hinweise, wenn eine manuelle Installation der Treiber erforderlich ist:

- Führen Sie alle Treiber- und Softwareinstallationen im Wartungsmodus aus.
- Verbinden Sie keinen Client mit dem Hostsystem. solange nicht alle Treiber installiert sind.
- Installieren Sie zuerst den Grafiktreiber, BEVOR Sie die anderen Treiber installieren. Andernfalls funktioniert die Lösung möglicherweise nicht.
- Installieren Sie alle Systemtreiber (auf der Website HP.com sind Treiber für jedes Hostcomputer-Modell von HP verfügbar). Bei der manuellen Treiberinstallation ist es nicht erforderlich, das Softpag "HP Install Assistant" herunterzuladen.
- Wechseln Sie je nach Bedarf in den Wartungsmodus, bis alle Treiber installiert sind.
- Verwenden Sie zur Installation von Browser-Add-Ons (z. B. Adobe® Flash® Player) die 32-Bit-Version von Internet Explorerr®.
- Stellen Sie sicher, dass die neuesten Microsoft-Updates installiert sind.
- Vergewissern Sie sich, dass auf dem HP MultiSeat-Hostcomputer die neueste, unter HP.com verfügbare BIOS-Version installiert ist.
- Folgen Sie der auf dem Schnellinstallations-Poster beschriebenen Reihenfolge, um die Clients nach dem Laden der Treiber anzuschließen.
- Starten Sie das System erneut im Normalmodus, sobald alle Treiber und die gewünschte Software installiert sind.

# <span id="page-14-0"></span>**4 Leistungsaspekte**

Bei der Leistungsbewertung einer MultiSeat-Lösung sollten folgende Überlegungen beachtet werden:

- Jede Clientsitzung einschließlich derjenigen auf dem Hostsystem kann mit den systemeigenen Auflösungseinstellungen des lokal angeschlossenen Monitors arbeiten. Dass MultiPoint-Betriebssystem versucht nicht, die Auflösung oder Farbtiefe einer Sitzung zu verringern.
- Die Systemleistung hängt von der Anwendung, die in einer Sitzung ausgeführt wird, und der Anzahl der Clientsitzungen pro Hostsystem ab.
- Einige Flash-fähige Websites können sehr rechenintensiv sein. Dies gilt selbst für ein System mit einem Desktop. Es ist nachvollziehbar, dass die Ausführung von Flash für mehrere MultiSeat-Stationen zu einer hohen Prozessorauslastung führt. Diese hohe Auslastung kann ihrerseits die Leistung auf Clientseite beeinträchtigen und unter anderem die Reaktionen auf Maus- und Tastaturereignisse verlangsamen. Wenn dies geschieht, sollten Sie die Anzahl der Clients soweit reduzieren, bis Sie akzeptable Reaktionszeiten erhalten.
- Der beste und einfachste Weg zu höherer Leistung besteht darin, das MultiSeat-Hostsystem, einschließlich der Essential- oder Extended-Konfigurationen, optimal mit dem Hauptanwendungszweck der MultiSeat-Lösung abzustimmen.
- Für MultiPoint-Benutzersitzungen steht Internet Explorer 8 als Browser zur Verfügung. Es wird dringend empfohlen, den Kompatibilitätsmodus zu verwenden, um mögliche Kompatibilitätsprobleme mit älteren Websites zu vermeiden.
- Schließlich müssen Sie sicherstellen, dass jedes Hostsystem mit einer optimalen Anzahl von Clients verbunden ist. Die beste Informationsquelle hierfür ist das Microsoft TechNet. Siehe ["Externe Links"](#page-16-0) [auf Seite 13](#page-16-0).

# <span id="page-15-0"></span>**5 Lizenzierung und Support**

Est stehen mehrere Optionen für Supportleistungen zur Verfügung, die separat zu erwerben sind:

- [WMS VL-Supportlink für professionelle Kunden](http://www.microsoft.com/licensing/existing-customers/manage-my-agreements.aspx#tab=1)
- [Microsoft Volume Licensing Service Center \(VLSC\)](https://support.microsoft.com/oas/default.aspx?ln=en-us&x=15&y=8&c1=508&gprid=15025&&st=1&wfxredirect=1&sd=gn)

# <span id="page-16-0"></span>**6 Externe Links**

- [HP MultiSeat-Lösung](http://www.hp.com/go/multiseat)
- [Microsoft-Forum zu Windows MultiPoint Server](http://social.technet.microsoft.com/Forums/en-US/windowsmultipointserver/threads)
- [Microsoft TechNet-Informationen zu Windows MultiPoint Server 2011](http://technet.microsoft.com/en-us/library/gg609207.aspx)
- **•** [Microsoft Partner Network](https://partner.microsoft.com/global/40132756)

# <span id="page-17-0"></span>**A Fehlerbehebung**

#### **Windows MultiPoint kann bei einigen größeren Monitoren die systemeigenen oder empfohlenen Auflösungen nicht anzeigen.**

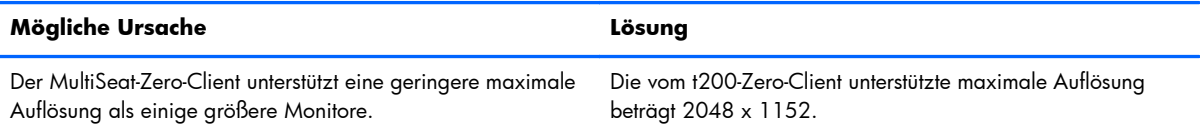

#### **Der Wechsel von einer USB-Maus bzw. USB-Tastatur zu einer PS/2-Maus bzw. PS/2-Tastatur und umgekehrt erfordert eine Neuzordnung der Stationen.**

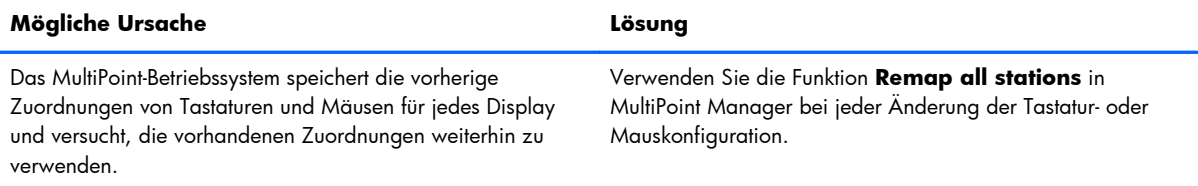

#### **Die USB-Maus des Hosts funktioniert nach einem Wechsel des USB-Anschlusses an einigen Anschlüssen nicht.**

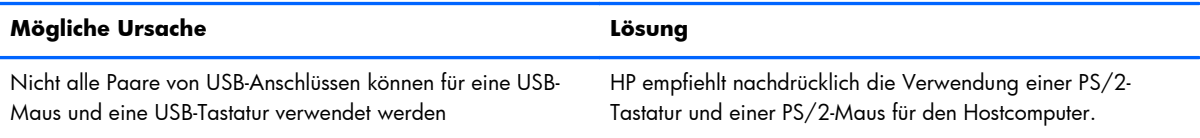

#### **Es wurden die Benutzerkonten WMSReserved und SRCShell gefunden.**

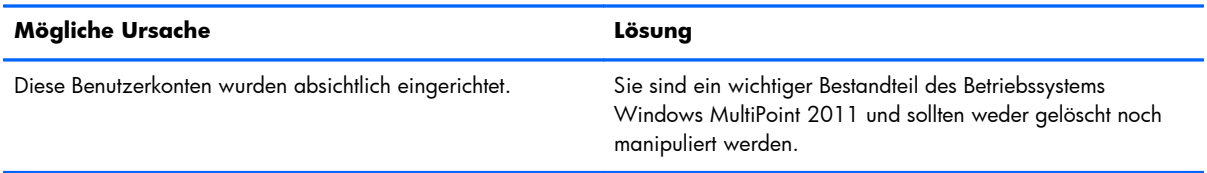

#### **Die automatische Anmeldung funktioniert nicht ordnungsgemäß.**

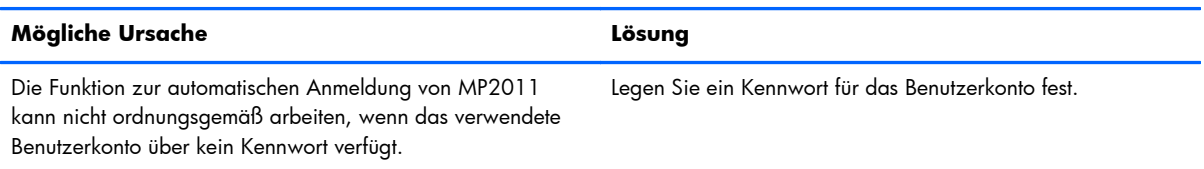

## <span id="page-18-0"></span>**B LED-Codes**

#### **Tabelle B-1 Per USB verbundener HP t200-Zero-Client für MultiSeat**

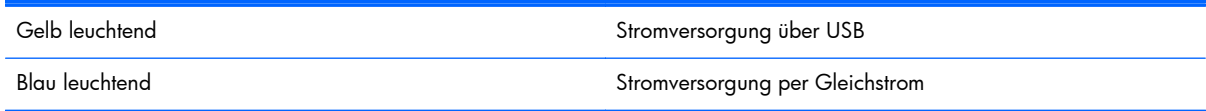

#### **Tabelle B-2 Per Ethernet verbundener HP t200-Zero-Client für MultiSeat**

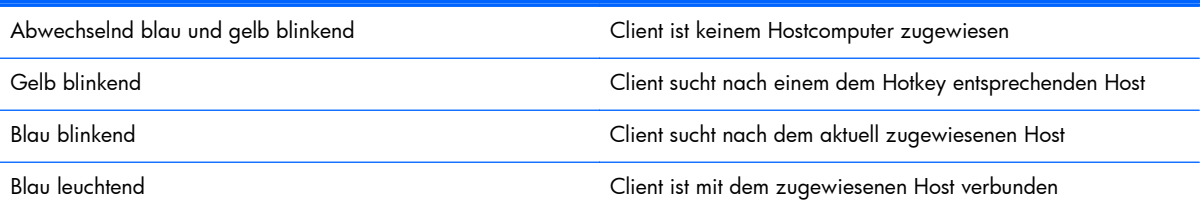